# Konfiguration eines Sprach-VLAN auf den Managed Switches der 200-/300-Serie Ī

### Ziele

Sprach-VLAN wird verwendet, wenn der Datenverkehr von VoIP-Geräten oder -Telefonen einem bestimmten VLAN zugewiesen wird. Der Switch kann den Sprachdatenverkehr automatisch erkennen, Port-Mitglieder zum Sprach-VLAN hinzufügen und die entsprechenden QoS-Parameter (Quality of Service) für den Sprachdatenverkehr vom Sprach-VLAN zuweisen. In diesem Artikel wird erläutert, wie Sie ein Sprach-VLAN auf den Managed Switches der Serien 200 und 300 konfigurieren.

### Unterstützte Geräte

・ Managed Switches der Serien SF/SG 200 und SF/SG 300

# Software-Version

•1.30.62

# Konfiguration des Sprach-VLANs

Hinweis: Das Standard-VLAN des Switches (standardmäßig VLAN 1) kann nicht als Sprach-VLAN fungieren. Es muss ein neues VLAN erstellt werden. Weitere Informationen finden Sie im Artikel VLAN Configuration auf den Managed Switches der Serien 200 und 300.

Schritt 1: Melden Sie sich beim Webkonfigurationsprogramm an, und wählen Sie VLAN Management > Voice VLAN > Properties aus. Die Seite Eigenschaften wird geöffnet:

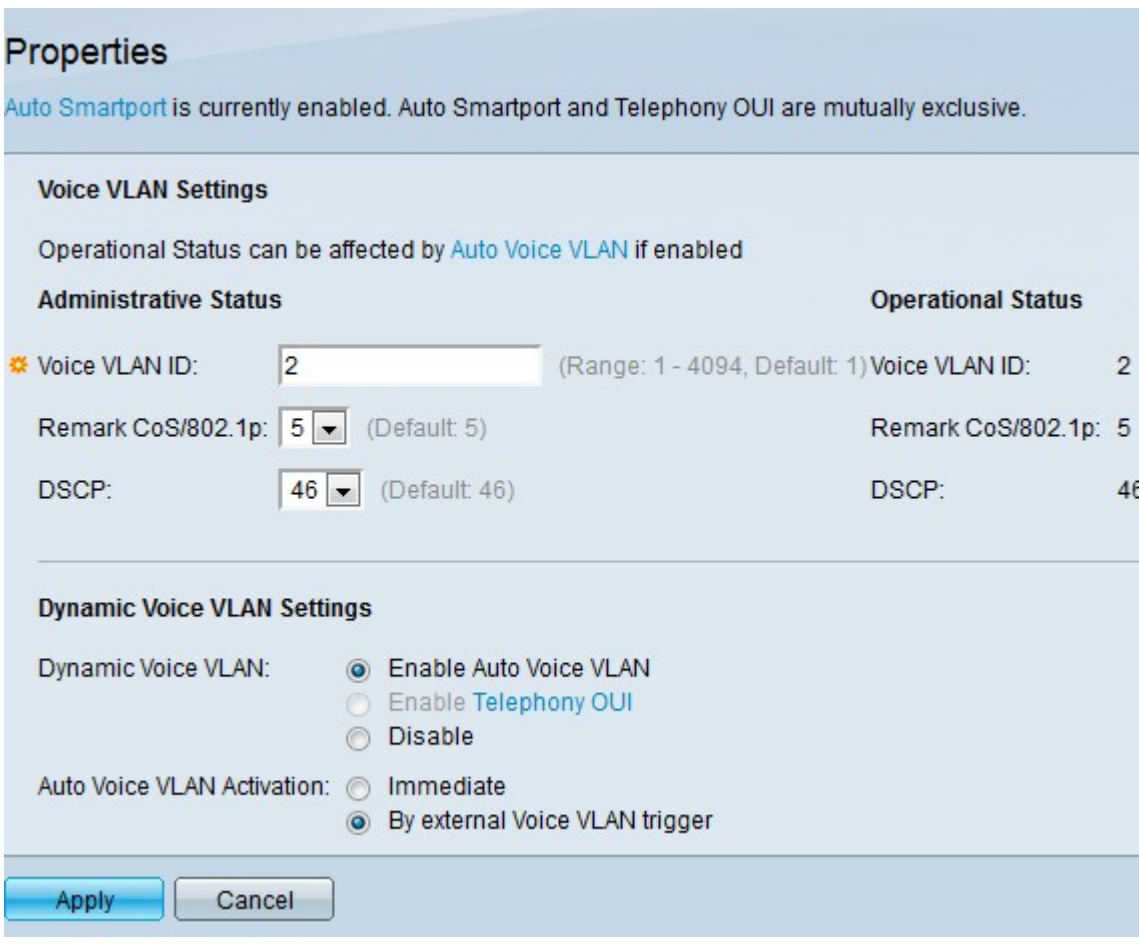

Schritt 2: Geben Sie im Feld Voice VLAN ID (Sprach-VLAN-ID) eine VLAN-ID ein, die dem Sprach-VLAN zugewiesen ist.

Hinweis: Die VLAN-ID kann nicht das Standard-VLAN sein, sondern ein Bereich.

Schritt 3: Wählen Sie in der Dropdown-Liste "Remark CoS/802.1p" (CoS/802.1p erwähnen) eine Class of Service-ID aus. Diese ID teilt dem LLDP-MED (Link Layer Discovery Protocol Media Endpoint Discovery Protocol) mit, welche CoS/802.1p-Netzwerkrichtlinie für das Sprach-VLAN verwendet werden soll.

Schritt 4: Wählen Sie in der DSCP-Dropdown-Liste eine DSCP-ID-Nummer (Differentiated Services Code Point) für das LLDP aus. Dieser Wert teilt LLDP-MED mit, welches DSCP als Sprachnetzwerkrichtlinie verwendet werden soll.

Schritt 5: Klicken Sie im Bereich Dynamic Voice VLAN Settings (Einstellungen für dynamisches Sprach-VLAN) im Feld Dynamic Voice VLAN (Dynamisches Sprach-VLAN) auf eines der folgenden Optionsfelder:

・ Auto Voice VLAN aktivieren — Legen Sie das dynamische Sprach-VLAN auf Auto Voice VLAN fest. Auto Voice VLAN funktioniert mit Auto Smartport. Wenn Auto Smartport aktiviert ist, wird dem Sprach-VLAN ein Port hinzugefügt, wenn es ein Telefon-/Mediengerät erkennt.

・ Telefonie-OUI aktivieren - Legen Sie das dynamische Sprach-VLAN auf Telefonie-OUI (Organization Unique Identifier) fest. Der Switch fügt den Port automatisch dem Sprach-VLAN hinzu, wenn er ein Paket empfängt, dessen Quell-MAC-Adresse mit der des Telefon-OUI übereinstimmt.

・ Deaktivieren - Deaktiviert dynamisches Sprach-VLAN.

Hinweis: Wenn Sie Auto Voice VLAN nicht aktivieren auswählen, fahren Sie mit Schritt 7 fort.

Schritt 6: Klicken Sie in Auto Voice VLAN Activation (Automatische Sprach-VLAN-Aktivierung) auf eines der folgenden Optionsfelder:

・ Immediate (Sofort): Aktiviert das automatische Sprach-VLAN sofort.

・ Durch externen Sprach-VLAN-Trigger - Aktiviert das automatische Sprach-VLAN nur, wenn Sprach-VLAN-Geräte vorhanden sind.

Schritt 7. Klicken Sie auf Anwenden, um die Änderungen zu speichern, oder auf Abbrechen, um sie zu verwerfen.

#### Port zu VLAN mit Sprach-VLAN

Der nächste Schritt besteht darin, das konfigurierte Sprach-VLAN einer Schnittstelle zuzuweisen. Bei der Schnittstelle kann es sich um einen Port oder eine LAG (Link Aggregation Group) handeln. Informationen zur Konfiguration der Port-zu-VLAN-Einstellungen finden Sie im Artikel VLAN-Konfiguration auf den Managed Switches der Serien 200 und 300.

#### Video zu diesem Artikel anzeigen ...

Klicken Sie hier, um weitere Tech Talks von Cisco anzuzeigen.

#### Informationen zu dieser Übersetzung

Cisco hat dieses Dokument maschinell übersetzen und von einem menschlichen Übersetzer editieren und korrigieren lassen, um unseren Benutzern auf der ganzen Welt Support-Inhalte in ihrer eigenen Sprache zu bieten. Bitte beachten Sie, dass selbst die beste maschinelle Übersetzung nicht so genau ist wie eine von einem professionellen Übersetzer angefertigte. Cisco Systems, Inc. übernimmt keine Haftung für die Richtigkeit dieser Übersetzungen und empfiehlt, immer das englische Originaldokument (siehe bereitgestellter Link) heranzuziehen.